## **How to Submit an Out-of-Cycle Claim Update or Reimbursement Request**

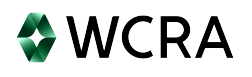

**1** If there isn't an existing update request, you can create an Out-of-Cycle claim update or reimbursement request.

**2** After logging into the portal, navigate to Claim Reporting (Claims>>Claim Reporting).

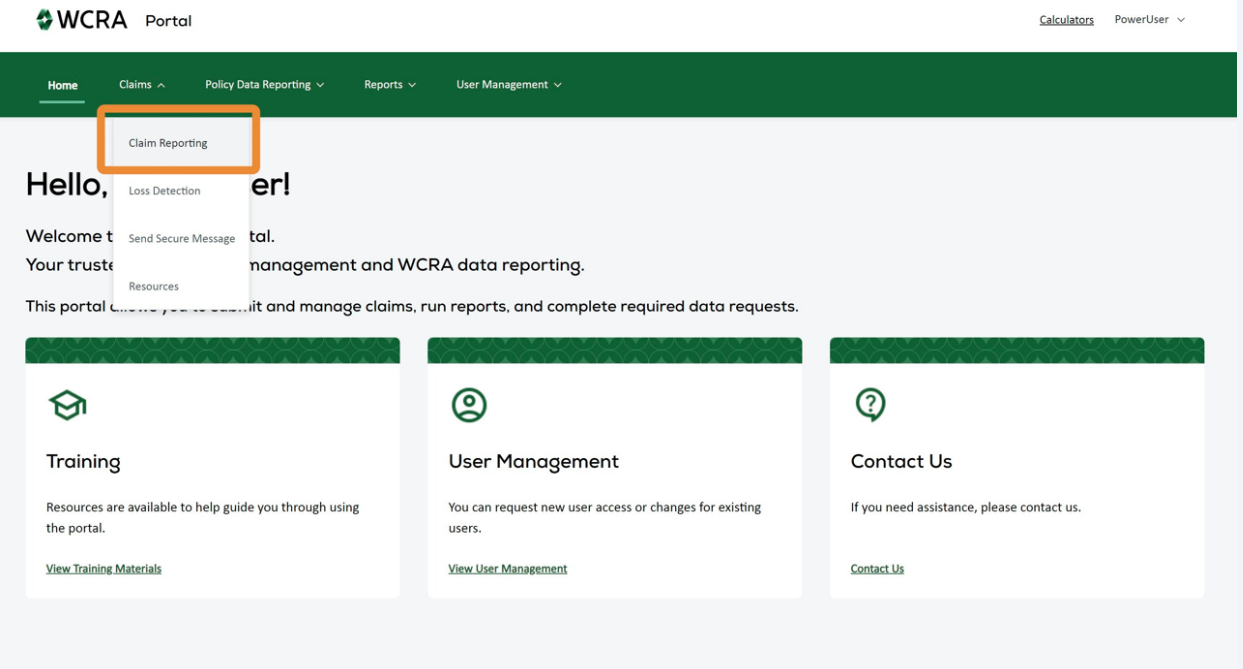

**3** Click on the "All Claim" tile to locate the claim.

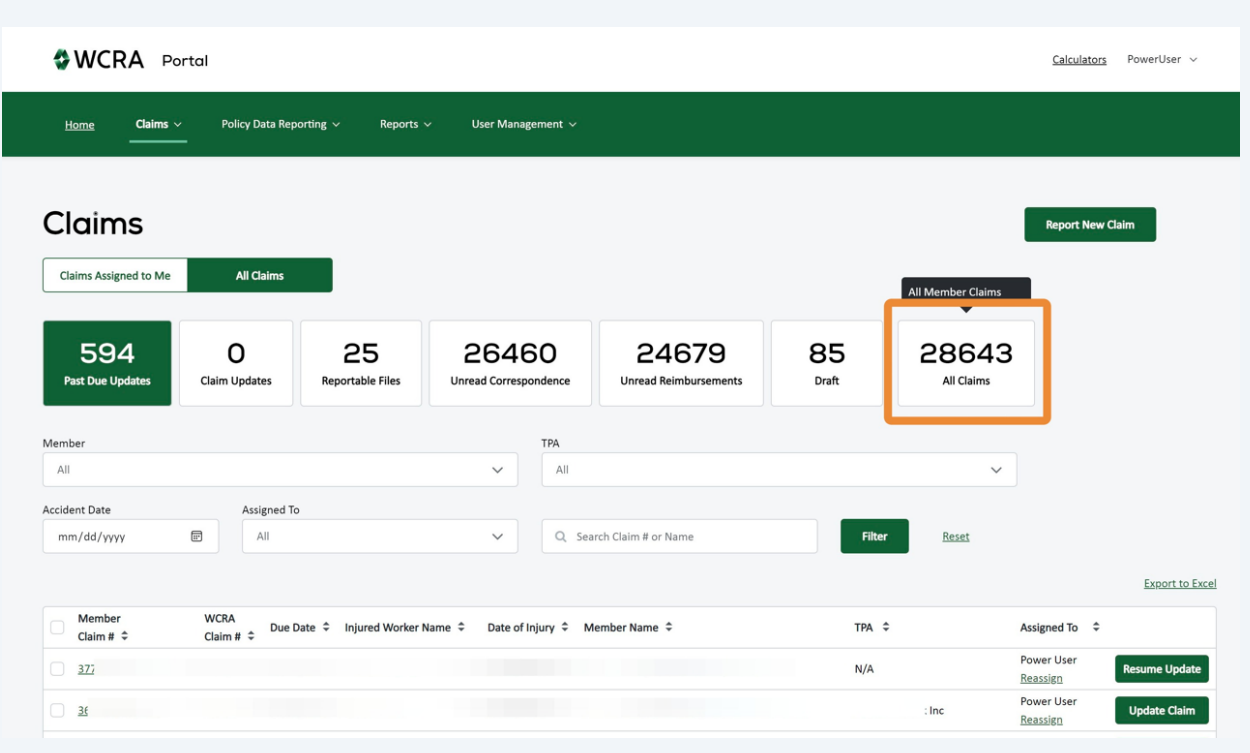

**4** Use the filters to locate the claim. Note: The "Search Claim # or Name" can be used to find the Member Claim #, WCRA Claim #, or Injured Worker name.

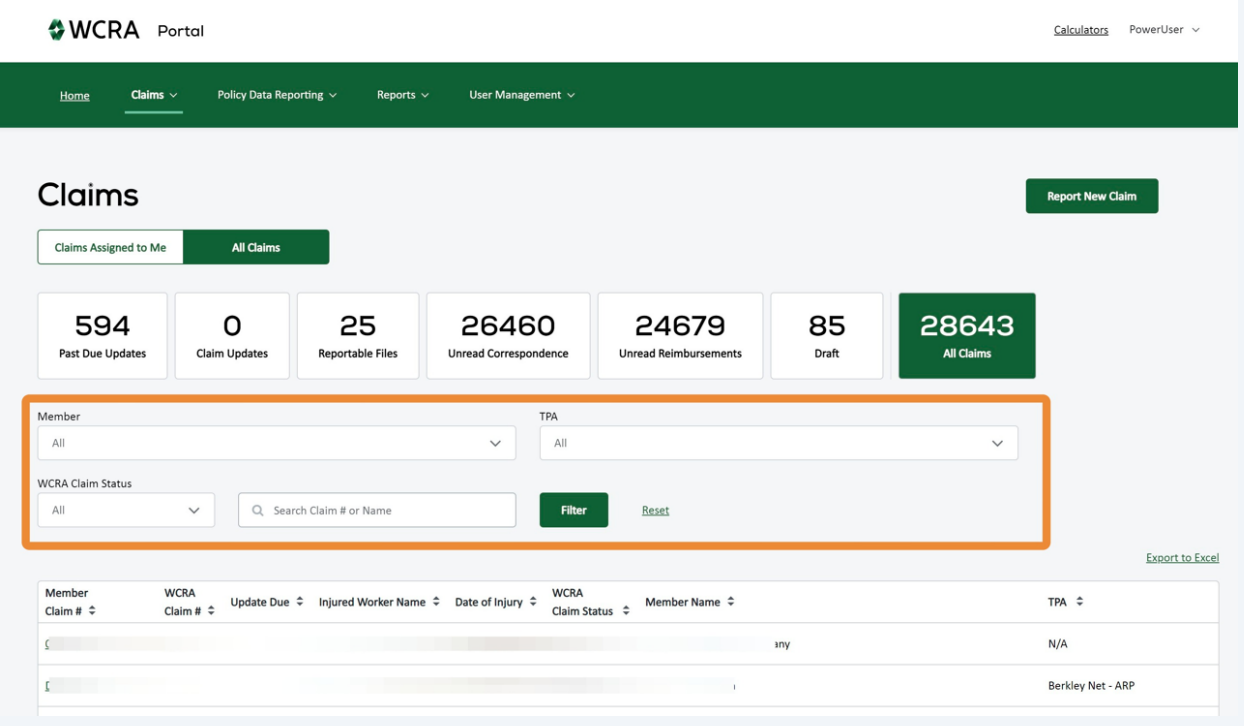

After the filter criteria has been entered, click "Filter" to show the results.

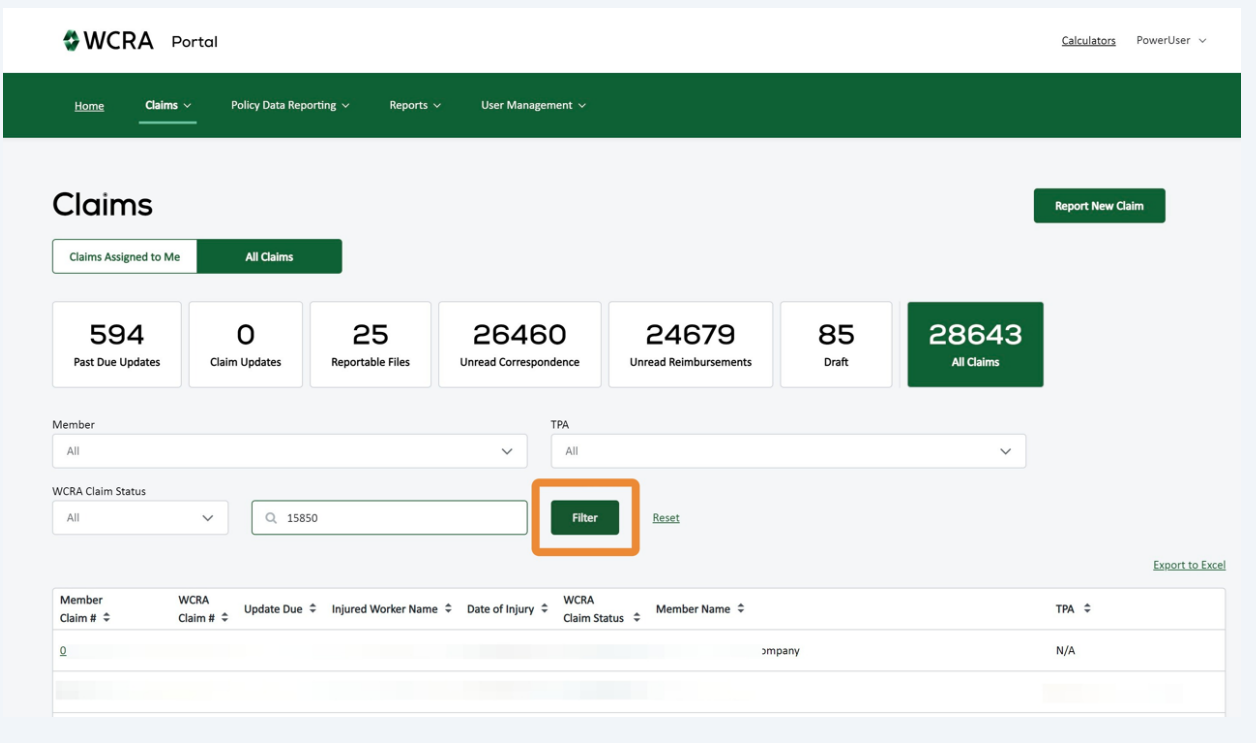

## In the table, click in the Member Claim # to view the claim details.

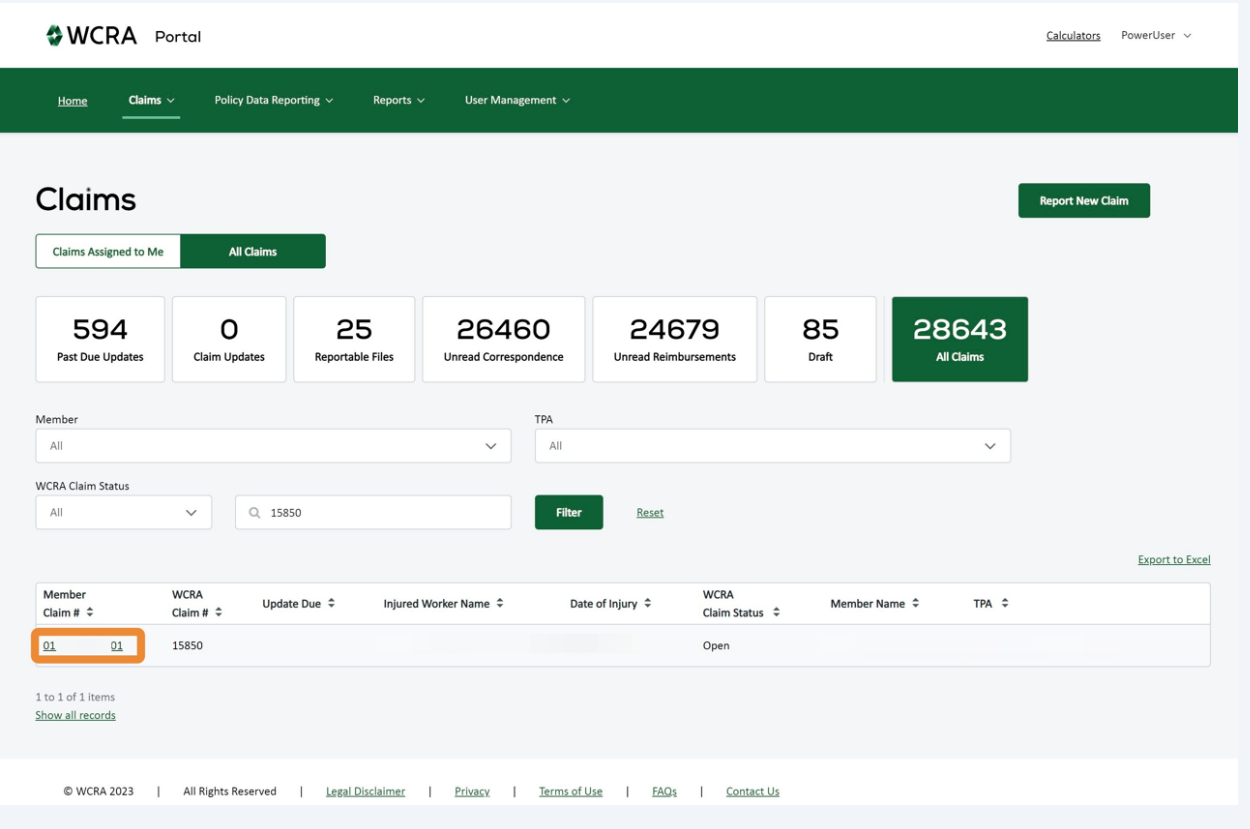

I

## On the claim detail screen, click "Update Claim / Request Reimbursement"

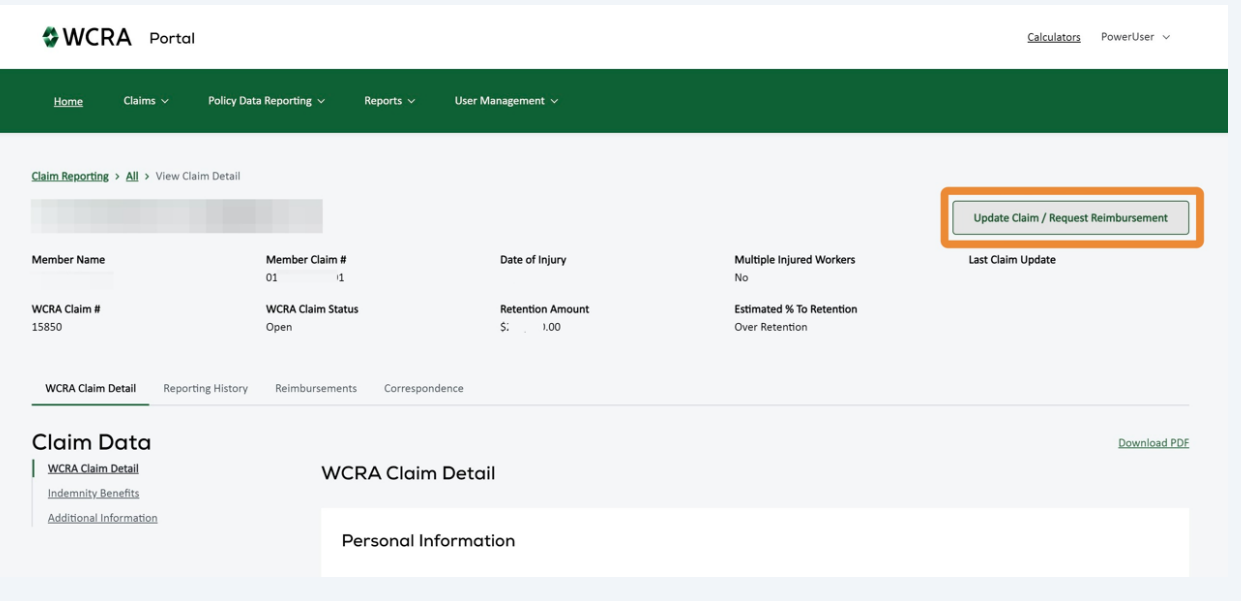

You can the decide to provide either a claim update or request a reimbursement.

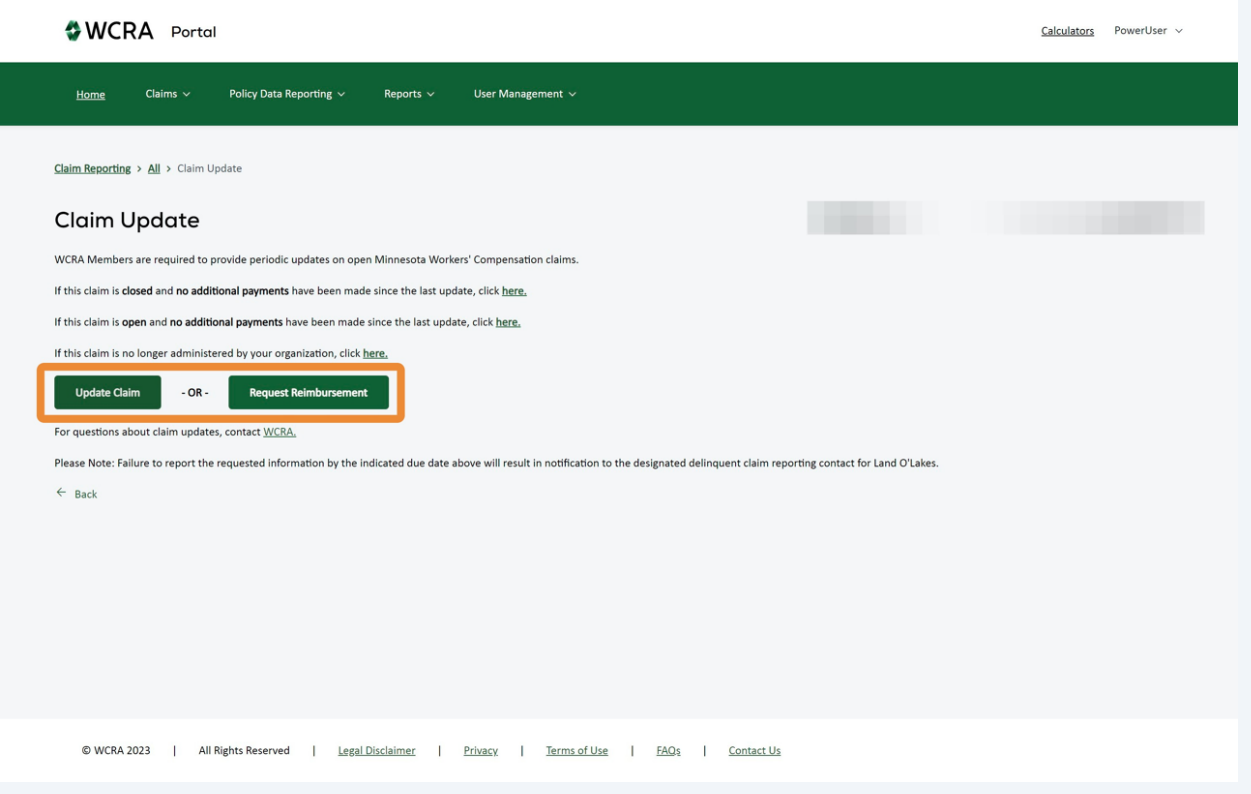

**9** If you "Save & Exit" during the Claim Update or Request Reimbursement process, the in process update or request can be found by searching the drafts.

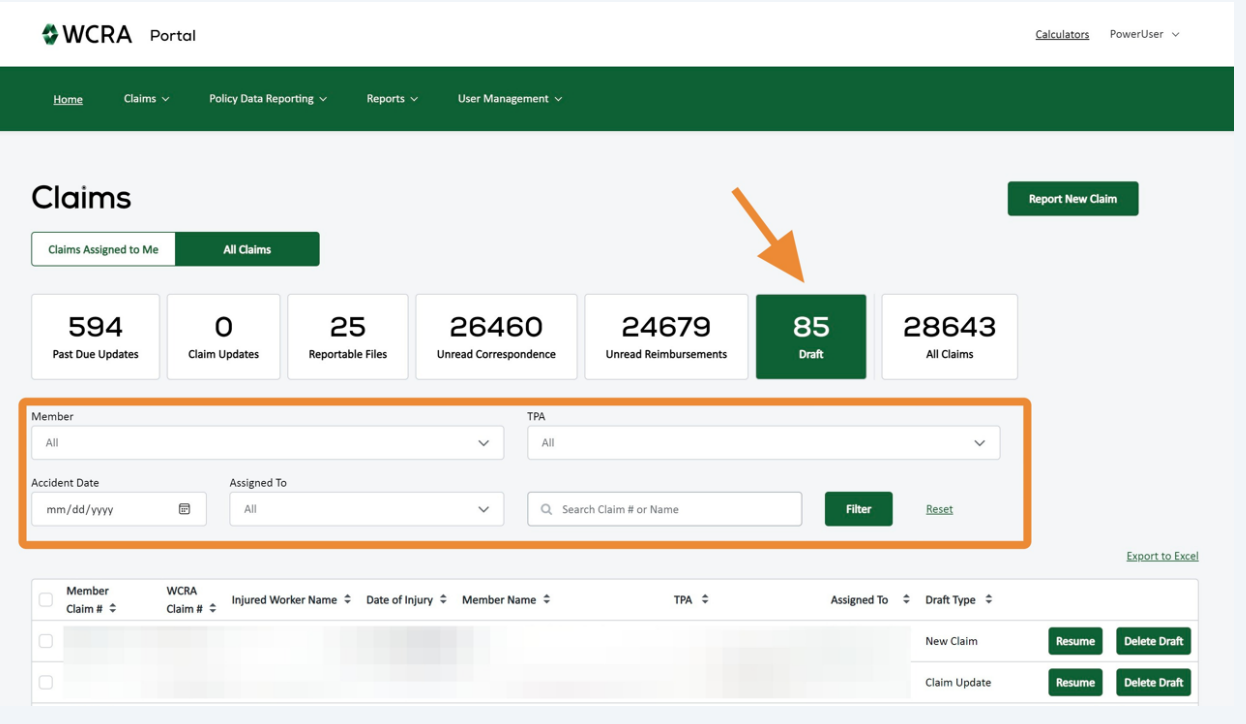

**10** From Draft, you can either resume the Claim Update or Reimbursement Request, or delete the draft.

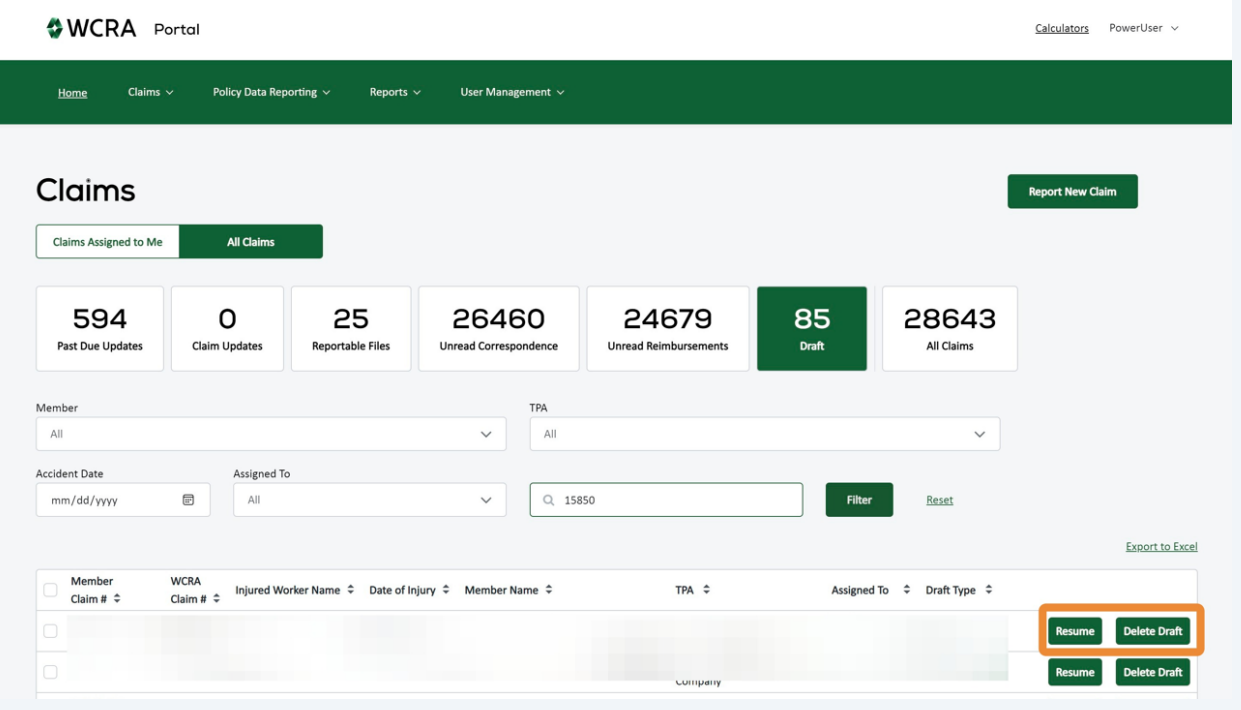